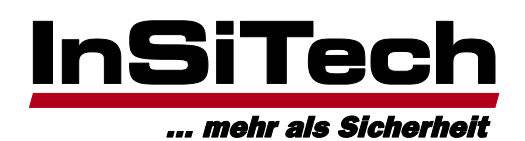

Ein Unternehmen der Nüßing-Gruppe

# **Elektronische Bestellanfrage**

## **Der Einstieg:**

Über<https://www.insitech.de/schliessanlagenerweiterung/insitech/> können Sie Schlüssel und Zylinder für Ihre Anlage nachbestellen. Hierfür benötigen Sie einen Magnetkartenleser und die Sicherungskarte zu der Schließanlage. Bitte beachten Sie ferner, dass Cookies von Ihrem Browser akzeptiert werden müssen.

## **Die Registrierung**

Um das System nutzen zu können müssen Sie sich zunächst die Registrierung ausführen, welche über die Schaltfläche Registrierung erreichbar ist.

Im nun erscheinenden Formular geben Sie bitte Ihre Daten ein. Sofern Sie eine Kundennummer bei der Nüßing GmbH oder der

InSiTech haben, tragen Sie diese bitte in das Feld Firma ein. Abschließend klicken Sie auf den Button **Daten absenden** Falls Sie noch keine Kundennummer haben, werden wir uns kurzfristig mit Ihnen in Verbindung setzen und anschließend werden Sie eine Bestätigungsemail erhalten, mit Ihrer ELNA-Kundennummer und einem initialen Passwort.

## **Das Login**

Hiermit können Sie sich dann über die Schaltfläche einloggen und Ihre Bestellanfrage vornehmen. Wenn Sie sich zum ersten Mal anmelden, werden Sie gebeten ein neues Passwort einzugeben, so dass Sie nun Ihr eigenes persönliches Passwort verwenden können. Sobald Sie die Kennworteingabe beendet haben wird nur noch Ihr eigenes Passwort verwendet.

Sie befinden sich nun im Hauptmenü und haben die Auswahl, ob Sie eine neue Anfrage starten möchten, oder sich wieder abzumelden.

Wenn Sie auf neue Anfrage klicken, gelangen Sie zum Bestellanfragenformular. Klicken Sie hingegen auf Abmelden, melden Sie sich wieder vom System ab.

## **Das Bestellanfragen-Formular**

Beginnen Sie damit, auf den Button Magnetkarte einlesen zu klicken. Nun ziehen Sie ihre Magnetkarte durch ihr Lesegerät und schon werden die Felder "Hersteller" und "Anlagennummer" für Sie ausgefüllt.

Tragen Sie nun die Schlüsselnummer des Schlüssels bzw. des Zylinders in das entsprechende Feld ein. Diese ist bei Einzelschließungen identisch mit Ihrer Anlagennummer.

## **Schlüsselbestellung**

Wenn Sie einen Schlüssel nachbestellen möchten, müssen Sie nun nur noch die Anzahl der Schlüssel in das entsprechende Feld eintragen und auf den Button  $\Box$  Position eintragen klicken.

## **Zylinderbestellung**

Wenn Sie einen Zylinder nachbestellen möchten, müssen Sie zusätzlich zur Schlüsselnummer noch die Felder "Zylindertyp", "Anza hl Zylinder", "Länge A – außen" und "Länge B – innen" ausfüllen. Mindestmaß ist hier jeweils 30 mm, mit Steigerungen in 5 mm Schritten. Die folgenden Zylindertypen können bestellt werden:

- Profilzylinder
- Halbzylinder
- Knaufzylinder
- Automatenzylinder
- Schweizer Profilzylinder
- Hangschlösser

Auch hier klicken Sie bitte anschließend auf den Button **Englisheit auf der Auch hier eintragen** 

Nüßing GmbH Amtsgericht Gütersloh · HRB 2549 Geschäftsführerin: Carola Nüßing Ust-IdNr.: DE 126 793 400

Volksbank Bielefeld-Gütersloh eG IBAN: DE87 4786 0125 0061 9292 00 · BIC: GENO DE M1 GTL Commerzbank Gütersloh IBAN: DE84 4784 0065 0159 7277 00 · BIC: COBA DE FF 478

Aluminiumstraße 1 33415 Verl Telefon (05246) 708-300 Telefax (05246) 708-551

mail@insitech.de www.insitech.de

## **Bestellanfrage absenden**

Wenn Sie Ihre gewünschten Schlüssel und Zylinder zusammengestellt haben, klicken Sie bitte auf den Button <sup>Anfrage absenden</sup>

## **Bestellanfrage abbrechen**

Falls Sie die Bestellanfrage abbrechen möchten, klicken Sie auf den Button **Anfrage abbrechen J. Es erscheint ein Fenster** in dem Sie gefragt werden, ob Sie die Anfrage wirklich abbrechen möchten.

#### Die Seite mit der Adresse https://www.portier-webservices.de meldet:

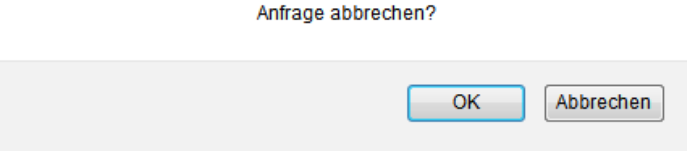

Wenn Sie auf den Button **kluich klicken, landen Sie automatisch im Hauptmenü, wo Sie entweder eine neue Anfrage starten** können, oder sich abmelden können.

Wenn Sie auf den Button Abbrechen klicken, verbleiben Sie auf der Formularseite und können Ihre Bestellanfrage weiter bearbeiten.

## **FAQ:**

Registrierung/Login funktioniert nicht: Wenn Sie den Internet Explorer nutzen, aktivieren Sie bitte die Cookiespeicherung.

命令 Sie gelangen zu der entsprechenden Einstellung über die Schaltfläche und wählen dann Internetoptionen aus. Im nun erscheinenden Fenster wechseln Sie auf den Reiter "Datenschutz" und klicken auf den Button Erweitert. Im jetzt geöffneten Fenster aktivieren Sie bitte das Häkchen vor "Automatische Cookiebehandlung aufheben". Verlassen Sie die Fenster jeweils mit einem Klick auf "OK", bis Sie wieder auf der InSiTech-Seite sind. Je nachdem, ob Sie sich einloggen oder registrieren wollten, klicken Sie bitte erneut auf die entsprechenden Menüfläche auf der linken Seite. Nun sollte das Login bzw. die Registrierung fehlerfrei funktionieren, sollte es dennoch weitere Probleme geben, schreiben Sie uns bitte eine E -Mail an portier@insitech.de.

 $-0$ 

 $\mathbf{x}$